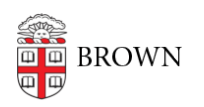

[Knowledgebase](https://ithelp.brown.edu/kb) > [Software](https://ithelp.brown.edu/kb/software) > [Installation Instructions](https://ithelp.brown.edu/kb/installation-instructions) > [Maple Installation Instructions](https://ithelp.brown.edu/kb/articles/maple-installation-instructions)

## Maple Installation Instructions

Tuesday Mueller-Harder - 2023-10-25 - [Comments \(0\)](#page--1-0) - [Installation Instructions](https://ithelp.brown.edu/kb/installation-instructions)

## **Windows**

- 1. Download and run the Maple installer for Windows.
- 2. Follow the on-screen prompts, accepting the default installation options.
- 3. If you have Matlab installed, you'll have the option of linking Matlab with Maple. Make your selections in the dialog box.
- 4. Accept the "Check for Updates" defaults.
- 5. At the pre-installation summary, click Next to begin the installation.
- 6. At the Completing the Maple Setup Wizard, click Finish.
- 7. The first time Maple is started, a dialog may appear, "You have installed a time limited edition of Maple....This is a full-powered version of this software....." Click **OK**.

## **macOS**

- 1. Download and run the Maple installer for macOS.
- 2. Authenticate as an administrator.
- 3. Follow the on-screen prompts, accepting the default installation options.
- 4. If Matlab is installed on your computer, you must decide whether to link Matlab with Maple. Make your selection and click **Next**.
- 5. Select the Network License button. Click **Next**.
- 6. Select **Single Server**.
- 7. Enter **lm\_maple.brown.edu** for the License Server, and and leave the port at the default (27000). Click **Next**.

## **Linux**

- 1. Download Maple by clicking on the link provided.
- 2. Follow the on-screen prompts, accepting the default installation options.
- 3. Confirm that "Network License" is selected.
- 4. Enter **Im maple.brown.edu** in the Server field.